# **Android Auto™を利用する**

#### **Android Autoとは**

Android端末と本機を接続し、Android端末から送信されるAndroid Auto専用画面を 本機に表示したり、音声を出力します。

また、本機のディスプレイのタッチ操作をAndroid端末側に送り、Android Autoを操作できます。

#### (準備(初回のみ)

#### アプリをスマートフォンにインストールしてください。

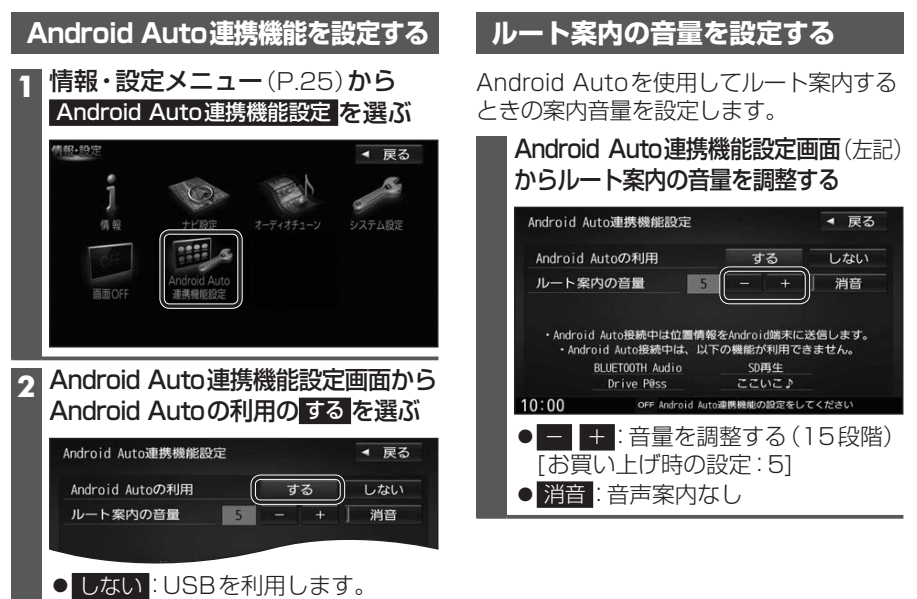

#### お知らせ

- Android端末を接続すると、別のBLUETOOTH対応機器の接続は切断されます。
- ●ハンズフリー用携帯電話がすでに4件登録されている場合は、携帯電話登録一覧 (P.136)から登録データを削除してください。
- Android Auto起動中に電話を着信した場合は、Android Autoでハンズフリー通話ができます。 ● Android Auto起動中は、以下の機能は利用できません。
- SDメモリーカード再生、USBメモリー再生、BLUETOOTH Audio、BLUETOOTH 機器登録、Drive P@ss、ここいこ♪、音声認識(Drive P@ss)
- ●画面表示サイズ (P.130) は「フル」に固定されます。
- Android Autoは、後席用モニター、フロントインフォディスプレイに出力できません。
- Android Autoの利用を「する」に設定していても、カメラ割込みを「ON」に設定して いる場合は、リアビューカメラの映像が表示されます。(P.172)
- Android AutoはGoogle Inc.が提供するアプリケーションであり、各機能は予告なく 変更・終了することがありますので、あらかじめご了承ください。
- ●走行中はAndroid Autoの動作が制限される場合があります。
- スマートフォンの電波状態が悪い場合、Android Autoの動作が制限されることがあります。
- Android Autoアプリの制約により、音楽再生などの操作に制限がかかる場合があります。
- ●スマートフォンの機種や状態によっては、Android Autoの動作が制限されることが

#### **適合機種について**

OS: Android OSバージョン: 5.1以降 ※最新のOSを使用してください。 最新の適合機種および接続情報については、下記サイトをご覧ください。 http://panasonic.jp/navi/

### **本機とAndroid端末を接続する**

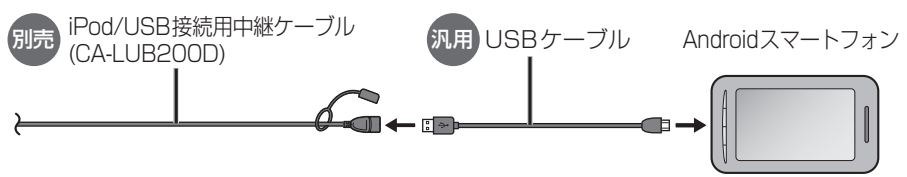

● Android端末と本機を接続すると、携帯電話登録一覧(P.136)に登録され、BLUFTOOTH 接続されます。

#### お知らせ

- 必ず、データ通信できるUSBケーブルを使用してください。
- データ通信できないUSBケーブル(充電専用品など)では、Android Autoを利用できません。

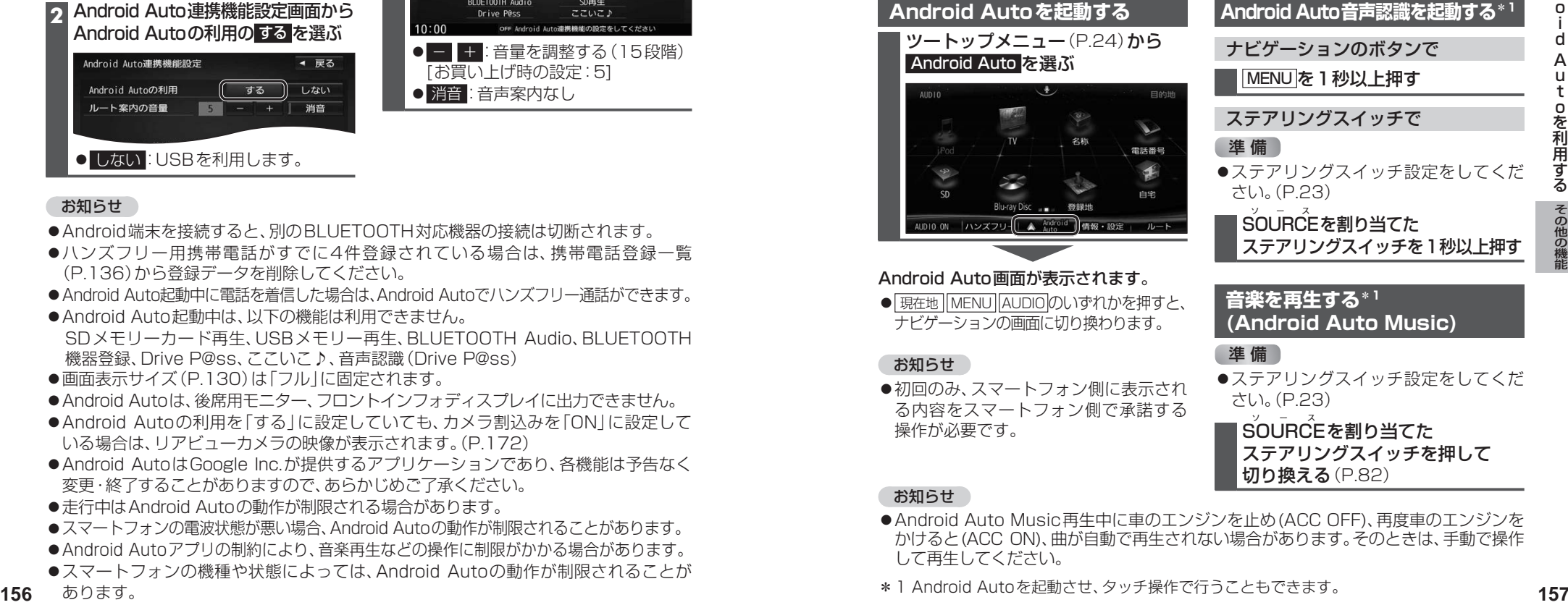

ステアリングスイッチを押して 切り換える(P.82)

### お知らせ

- Android Auto Music再生中に車のエンジンを止め(ACC OFF)、再度車のエンジンを かけると(ACC ON)、曲が自動で再生されない場合があります。そのときは、手動で操作 して再生してください。
- \*1 Android Autoを記動させ、タッチ操作で行うこともできます。

A n d r o i d A u t

oを利用する

oを利用する

# **ecoドライブ機能を使う**

#### **ecoドライブ機能とは**

急加速・急減速・アイドリング・速度の情報をもとに、環境に優しい「エコドライブ」ができて いるかどうか診断します。

#### お知らせ

●ドライブ診断の結果は目安であり、その内容を当社は保証するものではありません。

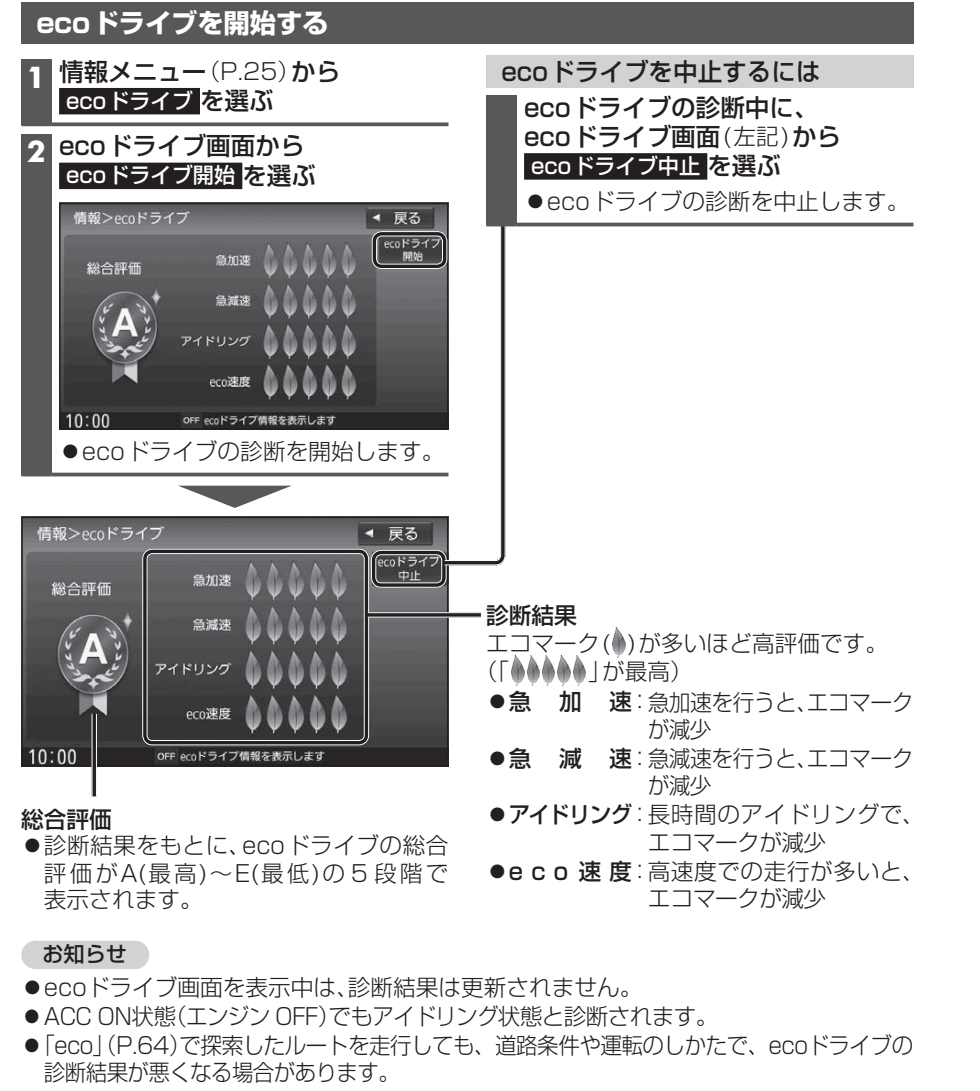

●日付が変わり、本機の電源を OFFにした時点で、診断結果はリセットされます。

# **メンテナンス情報を設定する**

GPSからの日付情報と車速信号を使用して車のエンジンオイルや消耗部品の交換時期 などがきたことを、音声と画面で案内します。

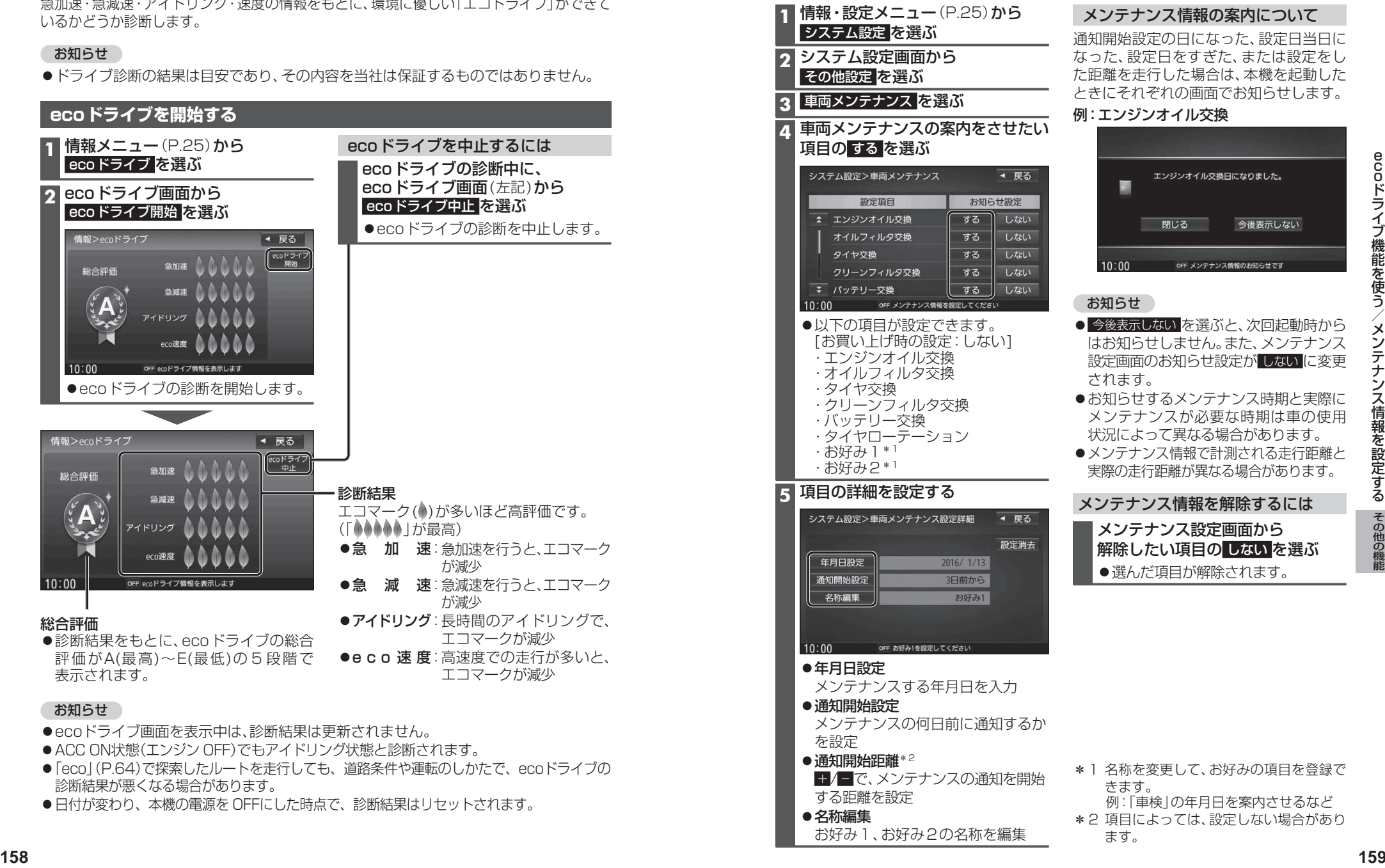

e c

## **地図更新について**

#### **無料地図更新サービス(Webダウンロード限定)**

本機は、下記の無料地図更新ができます。 パソコンで地図更新アプリを使用し、地図データをダウンロードしてください。

#### **http://panasonic.jp/car/navi/freemap/**

※インターネットを利用できる環境などが必要です。詳しくは、当社サイトをご覧ください。 (通信費用はお客様のご負担となります。スマートフォンでのご利用はできません。)

### **有効期間:2016年8月 ~ 2019年8月中旬まで(予定)**

- 全地図更新は、上記期間内に1回限りご利用可能です。
- ●更新データの配信予定時期については、当社サイトをご覧ください。
- 上記期間以降の更新は、年度更新地図の販売をご利用ください。 (発売時期・販売方法については、決定しだい当社サイトにてご案内いたします。)

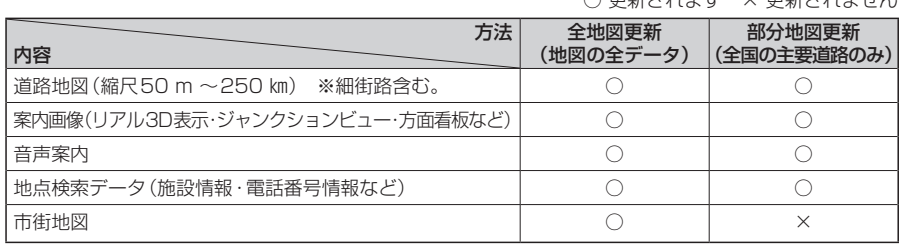

 $\bigcap$  再加大カナナ  $\vee$  再加大カナナル

#### ■ ご利用の流れ

#### (準備(初回のみ)

●地図更新アプリを専用サイトからダウンロードして、パソコンにインストールしてください。

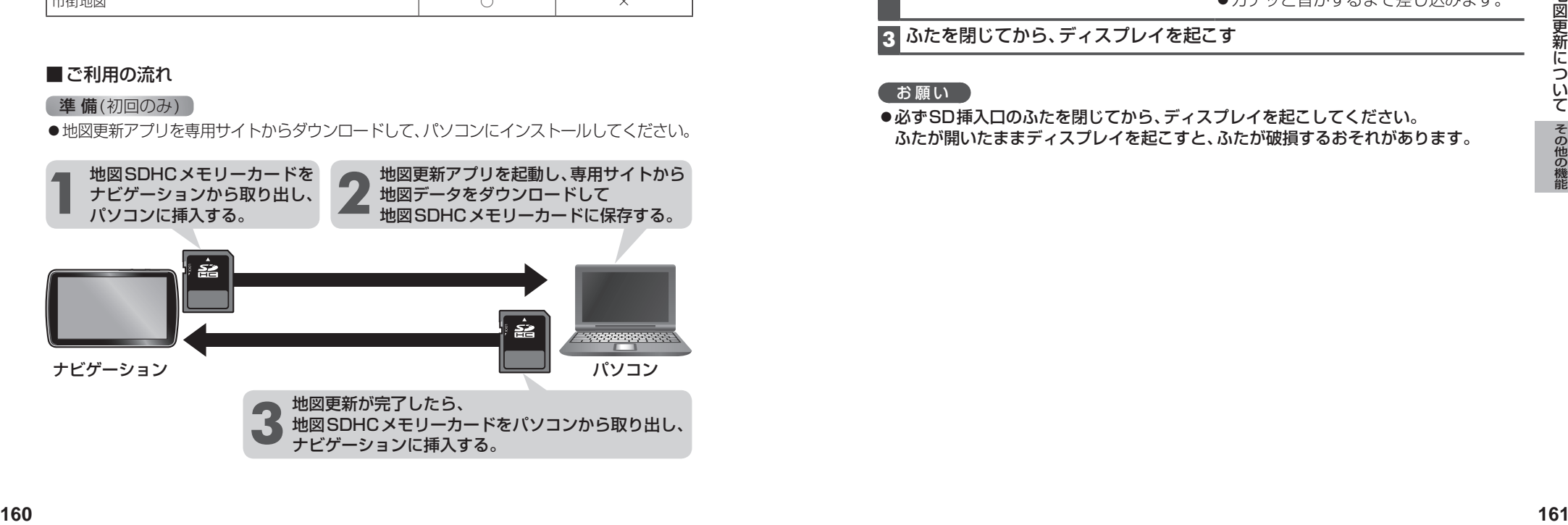

#### **地図SDHCメモリーカードの出し入れ**

車のエンジンを止めた状態(ACC OFF)で行ってください。

**1** ディスプレイを十分に倒して、ふたを開く

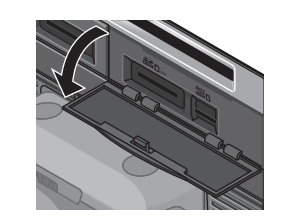

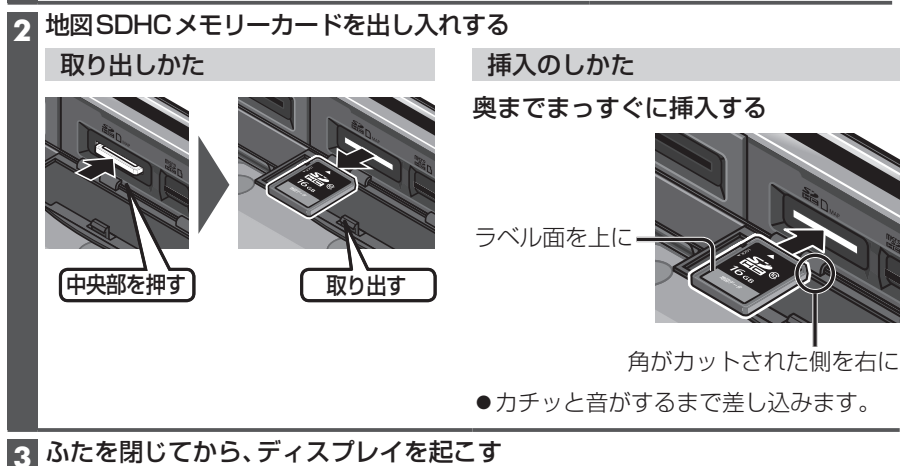

お願い

●必ずSD挿入口のふたを閉じてから、ディスプレイを起こしてください。 ふたが開いたままディスプレイを起こすと、ふたが破損するおそれがあります。

# **バージョンアップする 別売品と組み合わせて使う**

本機のソフトウェアや、本機と接続したマル チエクスパンドユニット(別売のフロント インフォディスプレイに付属)のソフトウェア をバージョンアップできます。 マルチエクスパンドユニットのバージョン アップを促すメッセージが表示された場合 は、下記方法でバージョンアップを行って ください。

#### 準 備

●下記サイトからダウンロードした更新プ ログラムが保存されたSDメモリーカード を本機に挿入してください。(P.116) http://panasonic.jp/navi/

#### **1** 情報・設定メニュー(P.25)から システム設定 を選ぶ

#### **2** システム設定画面から その他設定 を選ぶ

#### **3** バージョンアップ を選ぶ

- **4** 本機のソフトウェアを更新する 場合 アプリケーション を選ぶ
	- マルチエクスパンドユニットの ソフトウェアを更新する場合 マルチエクスパンドユニット を選ぶ

#### **5** はい を選ぶ

●バージョンアップを開始します。

#### **後席用モニターと組み合わせる**

本機の映像\*1を、後席用モニターに表示で きます。

#### 進備

●後席用モニターを、本機が接続されている 入力モード(「ビデオ入力」など)に切り 換えてください。

#### オーディオを切り換える(P.82)

- ●本機および後席用モニターに、選んだ オーディオが表示されます。
- MAP を押すと、後席用モニターに映像 を出力したまま、本機のディスプレイを 現在地画面に切り換えることができます。
- 後席用モニターには、走行中でも映像が 出力されます。
- \*1 TV 、Blu-ray Disc 、DVD、iPodビデオ、VTR、 SD(動画)、USB(動画) (HDMI、Drive P@ss、Android Autoは、 後席用モニターに出力できません。)

#### 後席用モニターへのHDMI出力に ついて

- BDMV、BDAV、AVCHD、AVCREC の映像を後席用モニターで見る場合は、 後席用モニターをHDMI入力のモード に切り換えてください。 (VTRでは視聴できません。)
- ●VTRまたはiPodビデオの映像を後席用 モニターで見る場合は、後席用モニター を映像入力(VTR)のモードに切り換えて ください。(HDMIでは視聴できません。)
- ●HDMI接続用中継ケーブルの抜き差しを したり、後席用モニターの電源をOFF/ ONすると、画面が乱れる場合があります。
- ●本機のHDMI出力端子と映像出力コード は、必ず1台の後席用モニターに接続し てください。別のモニターに接続しても、 本機の映像を同時に複数のモニターで 視聴することはできません。

#### **カメラ付きリアモニターと接続して使う**

カメラ付きリアモニター(CA-RMC900D)の映像を、本機に割り込み表示させることが できます。

#### カメラ付きリアモニターの設定をする カメラ付きリアモニターをご利用になる

**4** オプションカメラ機能 ON を選ぶ

オプションカメラがONになります。 [お買い上げ時の設定:OFF] ●再度選ぶと、OFFになります。 **5** タイマー自動消去の時間を設定する ●カメラの映像に切り換えてから、もと の画面に戻るまでの時間(本機に映像 が表示される時間)を設定します。 設定範囲:5秒 10秒 30秒

> ●カメラの映像が本機に表示されます。 映像を見ながら、オプションカメラの 設置位置の調整や画質の調整(P.130)

[お買い上げ時の設定:5秒]

前に、下記設定を行ってください。 **1** 情報・設定メニュー(P.25)から

 システム設定 を選ぶ **2** システム設定画面から その他設定 を選ぶ **3** カメラ設定 を選ぶ

**6** 設置位置確認 を選ぶ

を行ってください。

### カメラ付きリアモニターの映像を見る

- 進備
	- ●「オプションボタン」を「オプションカメラ」 に設定してください。(P.174)

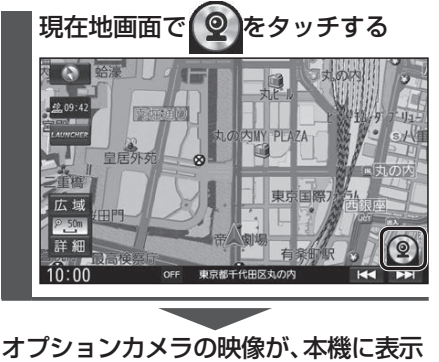

## されます。

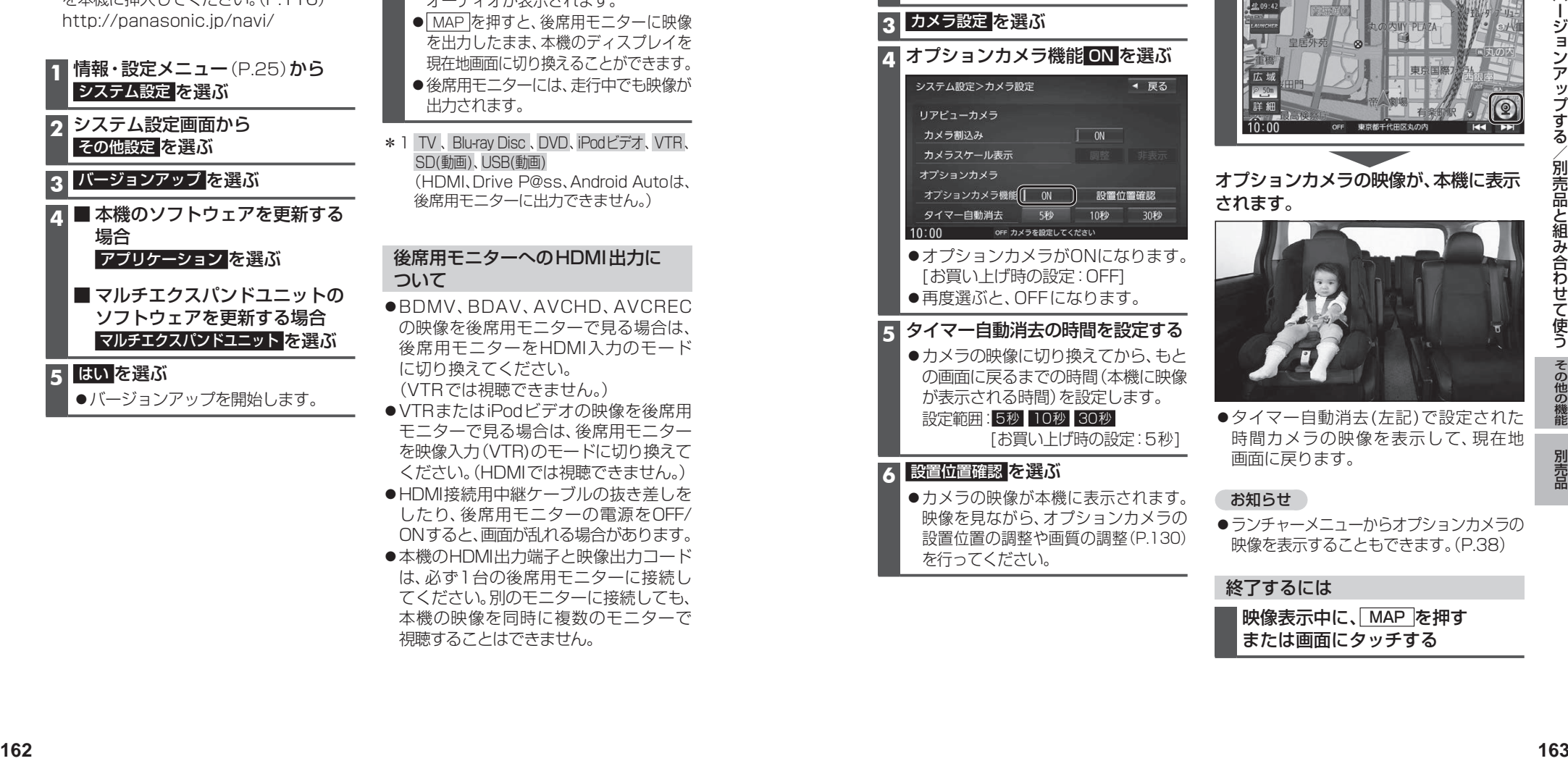

●タイマー自動消去(左記)で設定された 時間カメラの映像を表示して、現在地 画面に戻ります。

#### お知らせ

ランチャーメニューからオプションカメラの 映像を表示することもできます。(P.38)

#### 終了するには

映像表示中に、MAP を押す または画面にタッチする